*Recording Future Programs 9*

## **SETTING UP AND USING TIMERS**

Use the information in this chapter to set up to record future programs so that you'll never miss your favourite shows.

- **TIMERS AND RECORDINGS**
- **USING THE TIMERS LIST**
- **SETTING UP AN AUTOMATIC TIMER**
- **SETTING UP A MANUAL TIMER**
- **DELETING A TIMER**

## **TIMERS AND RECORDINGS**

A timer is your instruction telling the satellite receiver the programs you want to view in the future. For most Personal Video Recorder (PVR) timers, you select a specific program on a specific channel, and tell the satellite receiver how often you want to record that program.

A recording is the actual program stored for you to watch. PVR recordings are listed in the PVR Events screen, which you can find quickly by pressing PVR on the remote control.

#### **TIMER TYPES**

There are three types of timers:

- **PVR** Records an event onto your receiver for later viewing.
- **Auto** Automatically changes the channel for live viewing of the event.
- **Reminder** Creates an on-screen reminder when the event is about to air.

#### **TIMER FREQUENCY**

Deciding how often you want to watch a program will help you make the best choice:

- **Once** Records a program once (good for movies, sporting events, etc.).
- **Weekly** Records a program once a week, at that time, on that channel.
- **Daily** Records a program once a day, at that time, on that channel.
- **Monday-Friday** Records a program once a day, Monday through Friday, at the selected time, on that channel.

# *Recording Future Programs Timers And Recordings*

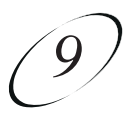

#### **TIMER OPTIONS**

The Timer Options screen lets you set the following (not used on all options screens):

- **Protect Event** Prevents your programs from being erased when the receiver fills up.
- **Set Channel**  Select a specific channel.
- **Start Early** Select this option if you want to begin recording a few minutes early.
- **End Late** Select this option if you want to continue recording after the scheduled program ending.

#### **TIMERS LIST**

Use the Timers List as described on page 9-5 to:

- View the general list of timers.
- If you select a timer from this list, you'll see a detailed list with specific dates and times of upcoming timers for that program.
- Create a Manual timer.
- Select Edit List to edit a timer.

#### **REASONS WHY TIMERS ARE SKIPPED**

If a timer is skipped, the reason is stated on the Timers List.

- **User** A user chose to skip that timer.
- **Duplicate event** There is already another timer set to record that program.
- **Event exists in PVR** The program was already recorded and can be seen in the PVR Events list.
- **Incorrect event** For Weekly, Daily and Monday-Friday timers. If the guide has a different event listed the timer will be skipped.For example, the timer was set up on a Saturday for Daily, but the program is broadcast only Monday-Friday, so the timer will be skipped on the weekends.

#### **WHEN A TIMER STARTS A RECORDING**

For two minutes before an timer starts a recording, the receiver may display a digital countdown on the TV screen. This symbol disappears when the program begins. While the symbol is displayed, you may do one of the following:

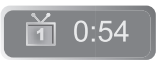

- Press CANCEL to clear the symbol from the TV screen. This does not stop the timer from starting.
- Press INFO or SELECT to see more information on the timer. If you do this, you have the following choices:
	- Select OK to continue with the timer.
	- Select Stop Timer to stop the timer.

**Note:** Pressing Info about a timer event only works one time. Subsequently pressing INFO results in the current program's information being displayed in the normal way.

#### **WHEN THE RECEIVER IS OFF**

If the receiver is off when a timer is scheduled, the receiver will:

- **PVR** Remain off but will record the scheduled event.
- **Auto** Turn on for the event.
- **Reminder** Turn on at the scheduled time. After a period of time, if you do nothing, the receiver will turn OFF.

*Recording Future Programs Using The Timers List*

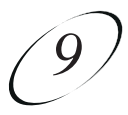

#### **SPECIAL CONSIDERATIONS WHEN USING TIMERS**

- **For Locked Programs** You must enter the receiver password before you can create an automatic timer. You can create a manual timer for a locked program without entering the password. However, if you do this, when the timer operates the receiver may display only an error or password entry menu.
- **For Pay-Per-View Programs** You must order a Pay-Per-View program when you create a timer for it.
- **For Blacked Out Programs** If you set a timer for a program that is blacked out in your area, when the timer operates the receiver may display only an error.

### **USING THE TIMERS LIST**

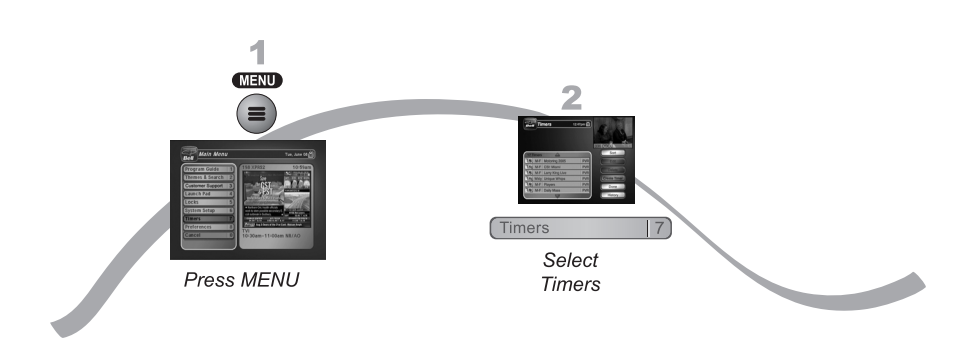

- 1. Press MENU.
- 2. Select Timers (7). When the Timers screen opens, you can edit or delete the timers you have set.

## **SETTING UP AN AUTOMATIC TIMER**

You can create an automatic timer for a future event. The following instructions explain the simplest way to set up an automatic timer.

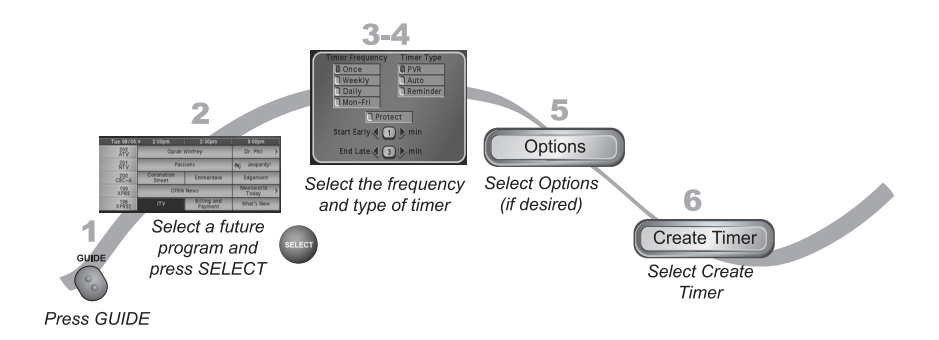

- 1. Find the program that starts in the future you want to record using the Program Guide or Browse Banner. The program can be a satellite or off-air program (see page 12-14 for instructions on connecting an off-air antenna to your receiver). Note that this feature may not work with all off-air channels.
- 2. Select the future event. The Create Timer screen displays.
- 3. Select the Timer Frequency (see page 9-2 for more details).
- 4. Select a Timer Type (see page 9-2 for more details).
- 5. Select Options (see page 9-3 for more details).
- 6. Select Create Timer to finish making the new timer.

*Recording Future Programs Setting Up A Manual Timer*

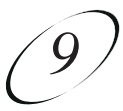

### **SETTING UP A MANUAL TIMER**

A manual timer lets you set custom start and stop times for a timer.

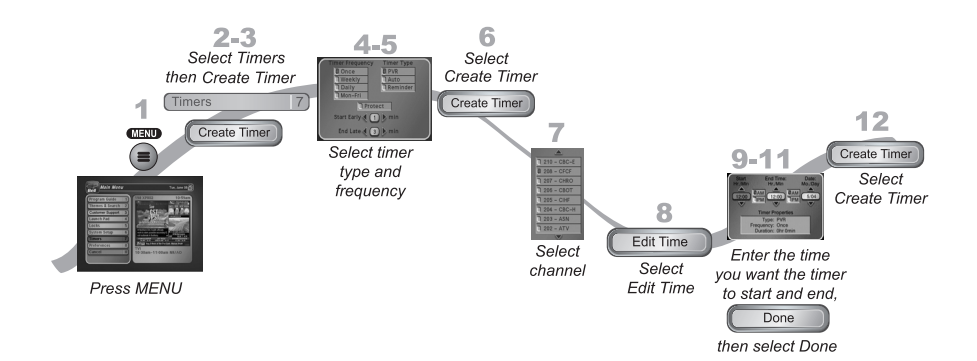

- 1. Press MENU.
- 2. Select Timers (7)
- 3. Select Create Timer option.
- 4. Select the Timer Frequency (see page 9-2 for more details).
- 5. Select a Timer Type (see page 9-2 for more details).
- 6. Select Create Timer option (see page 9-3 for more details).
- 7. Select the channel (satellite or off-air). Use the UP/DOWN ARROWS, PAGE UP/DOWN, or NUMBER PAD to find the channel. Note that this feature may not work with all off-air channels.
- 8. Select Edit Time.
- 9. Set the Start Time and End Time, include AM/PM for each.
- 10. Set the Date.
- 11. Select Done.
- 12. Select Create Timer.

### **DELETING A TIMER**

When you no longer need a timer, you can delete it.

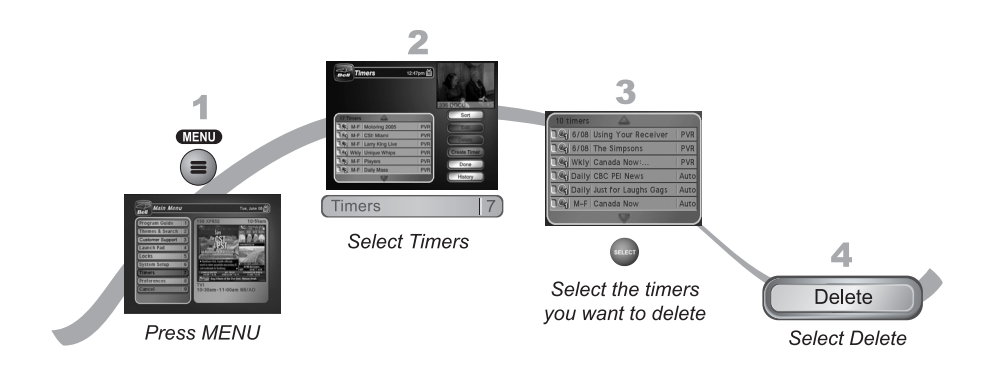

- 1. Press MENU.
- 2. Select Timers (7).
- 3. Select the timer or timers you want to delete.

**Note:** Select All if you want to delete all of your timers.

4. Select Delete. The timer(s) are deleted.

## *Recording Future Programs Tips*

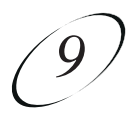

## **TIPS**

- It's very important to leave the receiver enabled to receive Updates. By doing this, the Program Guide will have the most up-to-date information, and can adjust or create timers accordingly. Make sure the Updates feature is enabled as described on page 11-11.
- Weekly, Daily, and Monday-Friday timers will move only if the program is within one hour earlier or four hours later than the original time the timer was set up. These timers will adjust their length if their program's time block is extended.
- If you have other timers you know you don't want to be recorded over, choose Protect on those important programs.
- PVR Timers set for sporting events automatically have a late end time of 60 minutes to allow for overtime. You can change this in Options when you set up the timer.

# **QUESTIONS**

• **Why did the receiver delete a program I recorded?** Your recording was unprotected. when the receiver fills, it writes over the oldest unprotected recording. You can protect your recordings as described on page 9-3.

**Notes**